# Comment définir un logo personnalisé sous le modèle d'e-mail chiffré CRES Easy Open ٦

### **Contenu**

**Introduction** Conditions préalables Conditions requises Components Used Informations générales **Configuration Marque** Modèle **Vérification Dépannage** Informations connexes

## Introduction

Ce document décrit comment personnaliser un logo sous l'enveloppe d'un e-mail chiffré pour le service CRES (Cisco Registered Envelope Sender) sur ESA (Email Security Appliance).

## Conditions préalables

### Conditions requises

Cisco vous recommande de prendre connaissance des rubriques suivantes :

• CRES de chiffrement de la messagerie Cisco

### Components Used

Ce document n'est pas limité à des versions de matériel et de logiciel spécifiques.

The information in this document was created from the devices in a specific lab environment. All of the devices used in this document started with a cleared (default) configuration. Si votre réseau est en ligne, assurez-vous de bien comprendre l'incidence possible des commandes.

## Informations générales

Les informations contenues dans cet article sont basées sur la configuration du chiffrement des emails CRES dans le boîtier et la configuration du chiffrement des e-mails CRES dans websafe : res.cisco.com.

## **Configuration**

Vous trouverez ci-dessous deux options pour mettre en oeuvre cette solution :

### **Marque**

Pour les prérequis de marque et de logo, cliquez *[ici.](https://www.cisco.com/c/fr_ca/support/docs/security/email-security-appliance/118805-qa-cres-00.html)* 

#### Étape 1. Définir la marque

Àpartir d'un compte d'administrateur CRES actif, connectez-vous et sélectionnez votre compte, puis accédez à l'onglet Marquage, comme illustré dans l'image :

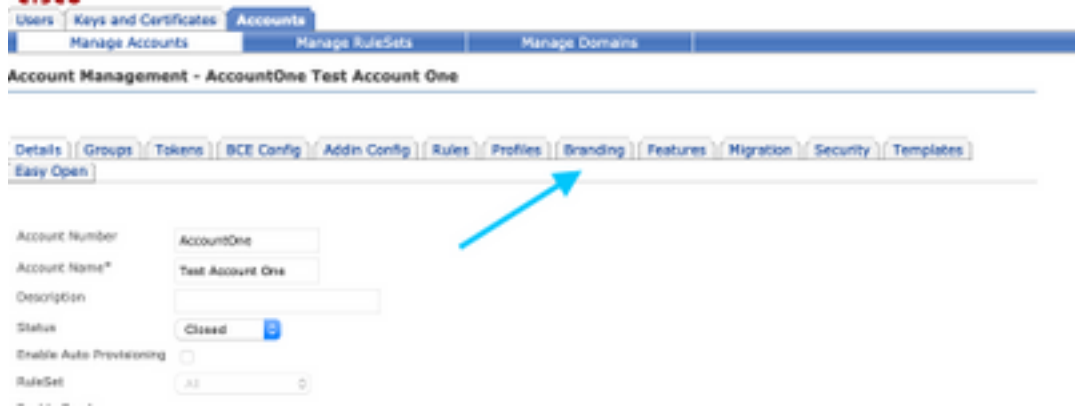

#### Étape 2. Ajouter une image

Une fois que vous avez votre image avec les pixels et les Ko appropriés, sélectionnez Parcourir pour la fixer au portail.

Enfin, confirmez le nom du profil de l'enveloppe et sélectionnez Ajouter une image, comme indiqué dans l'image :

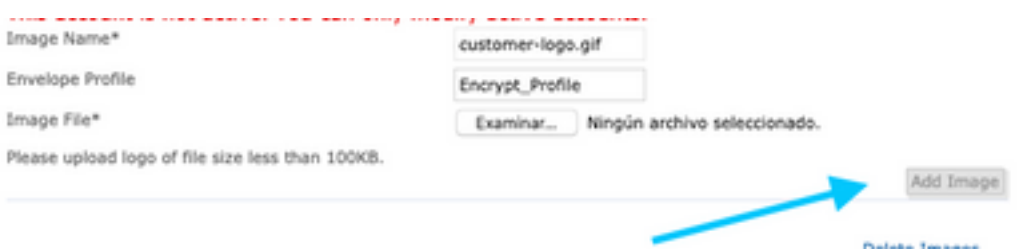

Avertissement : Le nom du profil de chiffrement dans ESA doit correspondre au compte d'administrateur CRES. Cette option est sensible à la casse.

### Modèle

Configurer, exporter et importer un modèle du portail CRES vers l'ESA.

#### Étape 1. Définir le modèle

Accédez à votre compte et sélectionnez l'onglet Modèles comme indiqué dans l'image :

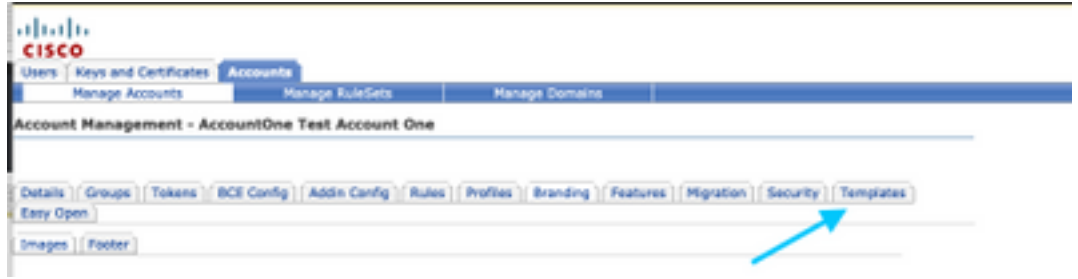

La première fois que le seul modèle visible est le modèle par défaut.

Note: Pour afficher un aperçu du modèle par défaut, sélectionnez le modèle par défaut, puis identifiez la langue locale que vous voulez voir et sélectionnez l'icône sous la colonne Actions comme indiqué dans l'image :

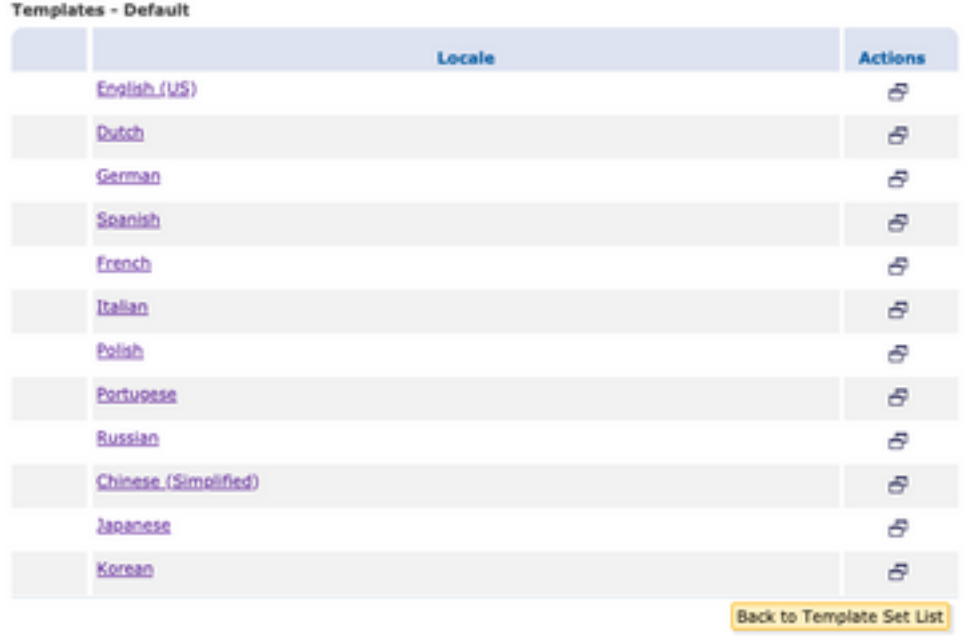

Dans la section Copier le jeu de modèles remplissez le Titre d'un nouveau jeu de modèles et générez une copie basée sur le modèle par défaut.

Sélectionnez Ajouter pour générer le modèle comme indiqué dans l'image :

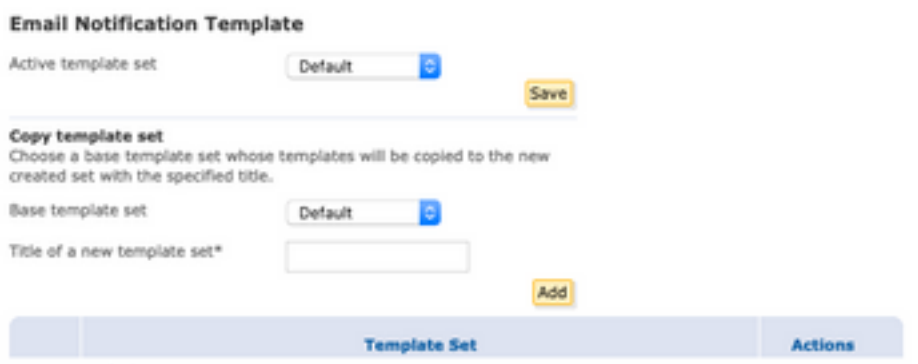

Exemple : Test\_Template comme indiqué dans l'image

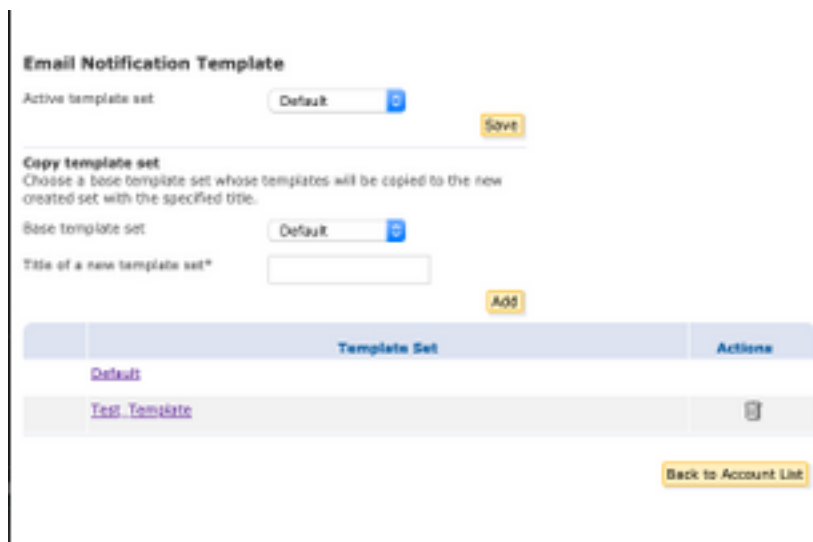

### Étape 2. Vérifier le modèle

#### Sélectionner Test\_Template

Sélectionnez la langue dans laquelle vous voulez travailler.

Par défaut, si vous sélectionnez le bouton Aperçu, le texte suivant s'affiche comme indiqué dans les images :

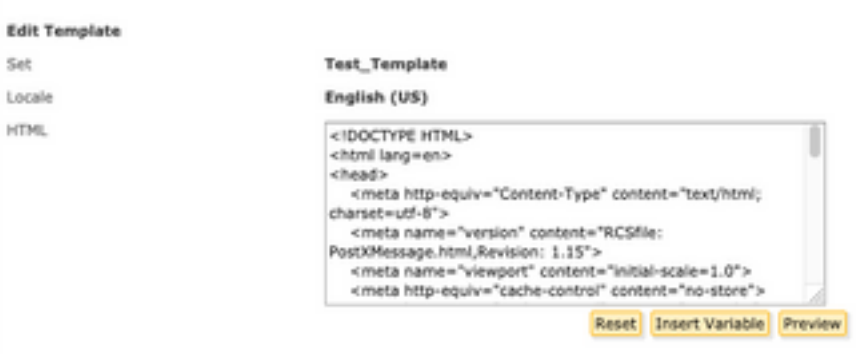

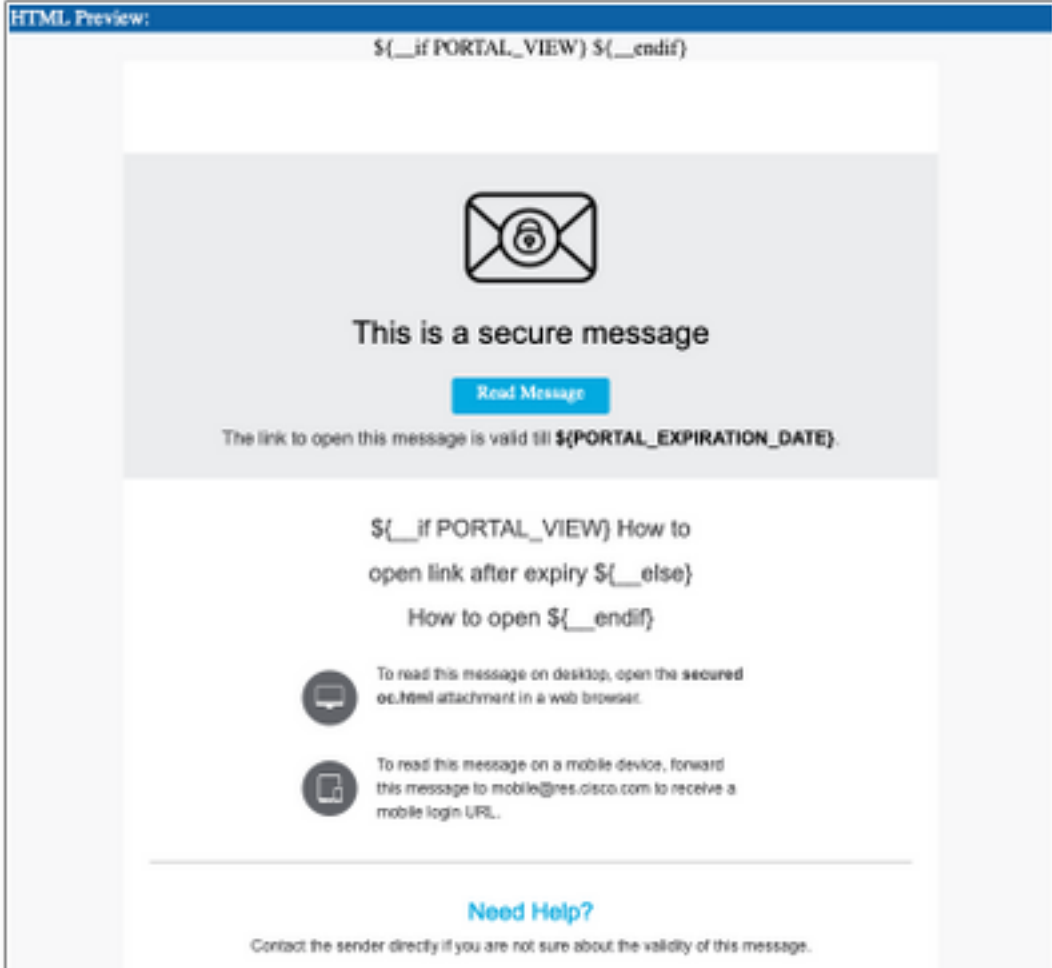

Le format de ce modèle est basé sur le langage HTML, vous pouvez ainsi ajouter/modifier des objets dans la même langue. Dans ce cas, vous ajoutez un logo IMG à la première partie du modèle.

Pour cela, veuillez avoir une URL publique où vous pouvez rassembler l'image.

Exemple :

#### <https://yourURL.com/yourImage>

Maintenant, au format HTML, créez une balise <img>. Vous pouvez trouver la balise « img » de l'icône de messagerie et copier-coller et changer la source.

```
<img style="display: inline-block" width="200" height="100" alt="Logo"
src="https://yourURL.com/yourImage"/
```
Ajoutez cette nouvelle balise où vous en avez besoin

Avertissement : Soyez prudent avec le début/la fin des balises et des sections afin que le format reste sans corruption

Si tout est correct, dans l'aperçu suivant que vous cochez, le logo de l'image que vous avez ajouté avec la balise <img> est présent comme indiqué dans l'image :

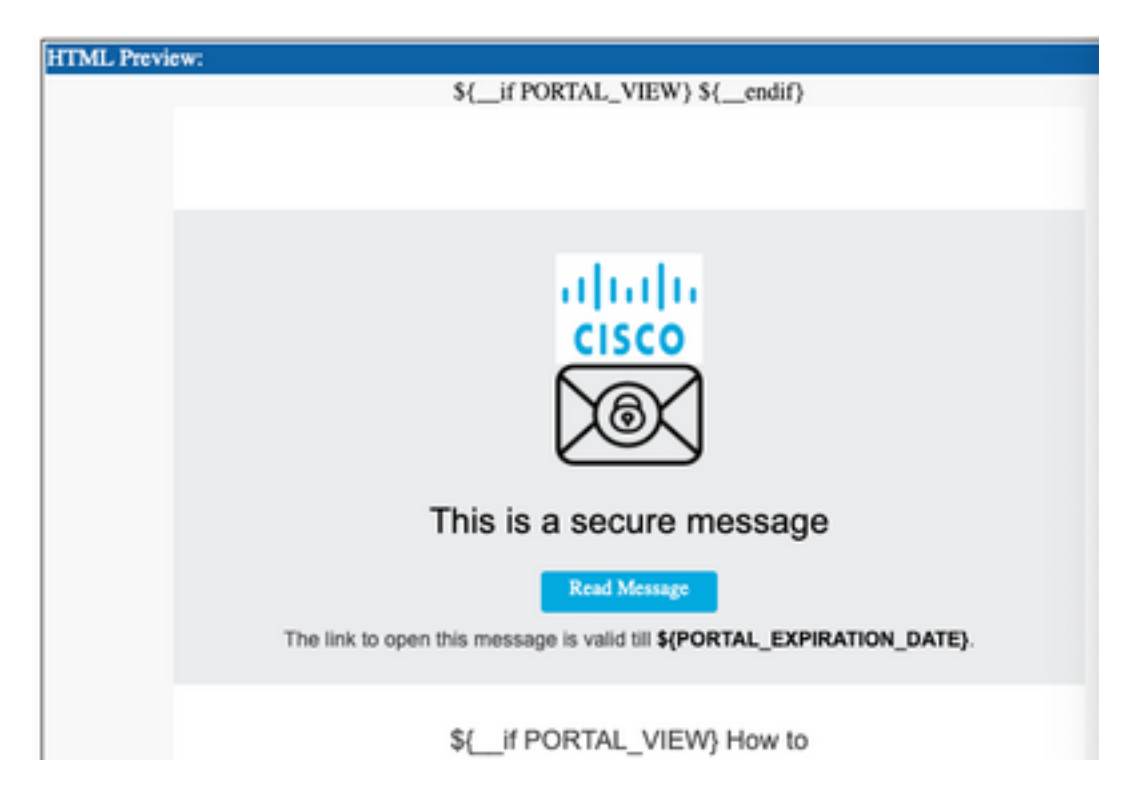

#### Étape 3. Ajouter une ressource de texte dans le profil

Une fois le modèle final prêt, revenez à la page de modification du code HTML et copiez TOUT le contenu du code HTML.

Connectez-vous à l'appliance ESA et accédez à Politiques de messagerie > Ressources textuelles.

Sélectionnez Ajouter une ressource textuelle.

Donnez un nom à votre nouveau modèle.

Sous le type d'option, sélectionnez Modèle de notification de chiffrement HTML comme indiqué dans l'image :

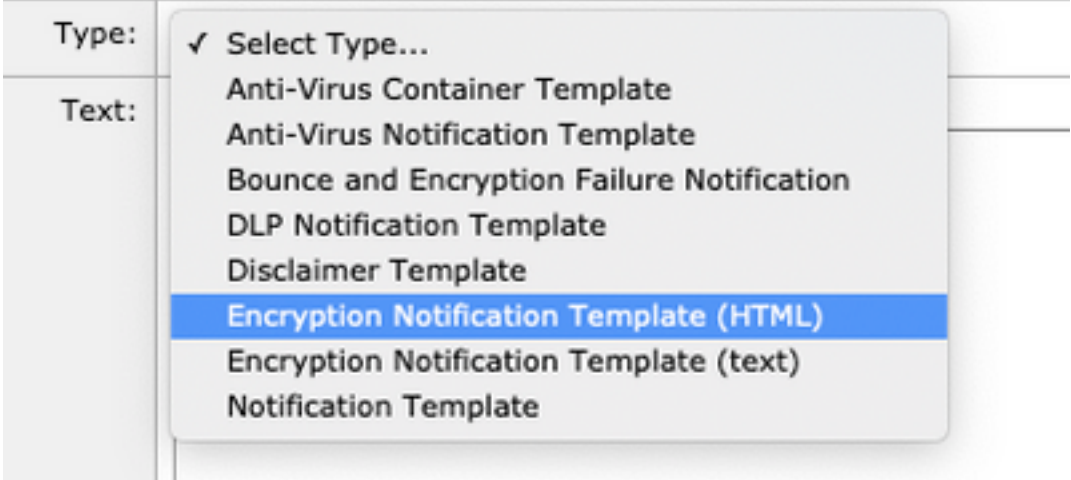

Enfin, supprimez le contenu par défaut généré et collez-le à partir du portail CRES.

Envoyez et validez les modifications.

### Étape 4. Configurer le modèle dans le profil

Appliquez-le dans la configuration du chiffrement ESA.

#### Accédez à Services de sécurité > Chiffrement des e-mails Cisco IronPort.

Sélectionnez le profil utilisé pour le chiffrement.

Faites défiler jusqu'à la section Paramètres de notification

Sous Notification HTML de message chiffré, sélectionnez le nouveau modèle généré.

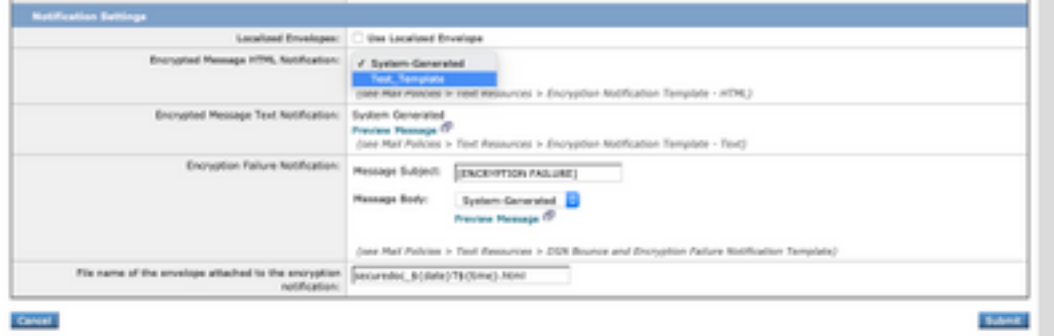

Envoyez et validez les modifications.

#### **Vérification**

Envoyez un e-mail avec une balise appropriée pour correspondre au profil de chiffrement configuré. Le dernier message de test affiche le logo personnalisé.

## Dépannage

Il n'existe actuellement aucune information de dépannage spécifique pour cette configuration.

### Informations connexes

- [Guide d'administration de CRES](https://www.cisco.com/c/fr_ca/td/docs/security/email_encryption/CRES/admin_guide/b_Admin_Guide/b_Admin_Guide_chapter_0100.html#con_7787623)
- [Guide de l'utilisateur final](https://www.cisco.com/c/fr_ca/support/security/email-security-appliance/products-user-guide-list.html)
- [Support et documentation techniques Cisco Systems](http://www.cisco.com/cisco/web/support/index.html?referring_site=bodynav)